C9141 1.00 版 2014 年 5 月發行

#### 版权说明

© ASUSTeK Computer Inc. All rights reserved. 华硕电脑股份有限公司保留所有权利

本用户手册包括但不限于其所包含的所有信息皆受到着作权法之保护,未经华硕电 脑股份有限公司(以下简称「华硕」)许可,不得任意地仿制、拷贝、摘抄、转译或 為其他利用。

#### 免責聲明

本用戶手冊是以「現況」及「以當前明示的條件下」的狀態提供給您。在法律允許 的范围内,华硕就本用户手册,不提供任何明示或默示的担保及保证,包括但不限于 商业适销性、特定目的之适用性、未侵害任何他人权利及任何得使用本用户手册或无 法使用本用户手冊的保证,且华硕对因使用本用户手册而获取的结果或通过本用户手 册所获得任何信息之准确性或可靠性不提供担保。

用户应自行承担使用本用户手册的所有风险。 用户明确了解并同意,华硕、华硕 之授权人及其各该主事、高工、代理人或关系企业皆无须为您因本用户手册、 或因使用本用户手冊、或因不可用责干华硕的原因而无法使用本用户手册或其任何部 分而可能生成的衍生、附隨、直接、間接、特別、懲罰或任何其他損失(包括但不限 干利益损失、小务中断、数据遗失或其他金钱损失)负责,不论华硕是否被告知发生 上開損失之可能性。

由于部分国家或地区可能不允许责任的全部免除或对前述执法性的责任限制,所以前 述限制或排除條款可能對您不適用。

用户知悉华硕有权随时修改本用户手册。本产品规格或驱动程序一经改变,本用户 手冊將會隨之更新。本用戶手冊更新的詳細說明請您訪問華碩的客戶服務網 http:// www.asus.com.cn/support,或是直接与华硕信息产品技术支持专线 400-620-6655 聯絡。

干本用户手冊中提及之第三人产品名称或内容,其所有权及智能财产权皆为各别产 品或内容所有人所有且受当前智能财产权相关法令及国际条约之保护。

当下列两种情况发生时,本产品将不再受到华硕之保修及服务:

(1)本产品曾经过非华硕授权之维修、规格更改、零件替换或其他未经过华硕授权 的行為。

(2)本产品序列号模糊不清或丧失。

本产品的名称与版本都会印在主板/显卡上,版本数字的编码方式是用三个数字组 成,并有一个小数点做间隔,如 1.02G、2.03G 等...数字越大表示版本越新,而越左 边位数的数字更动表示更动幅度也越大。更新的详细说明请您到华硕的互联网浏览或 是直接与华硕联络。

# 目录内容

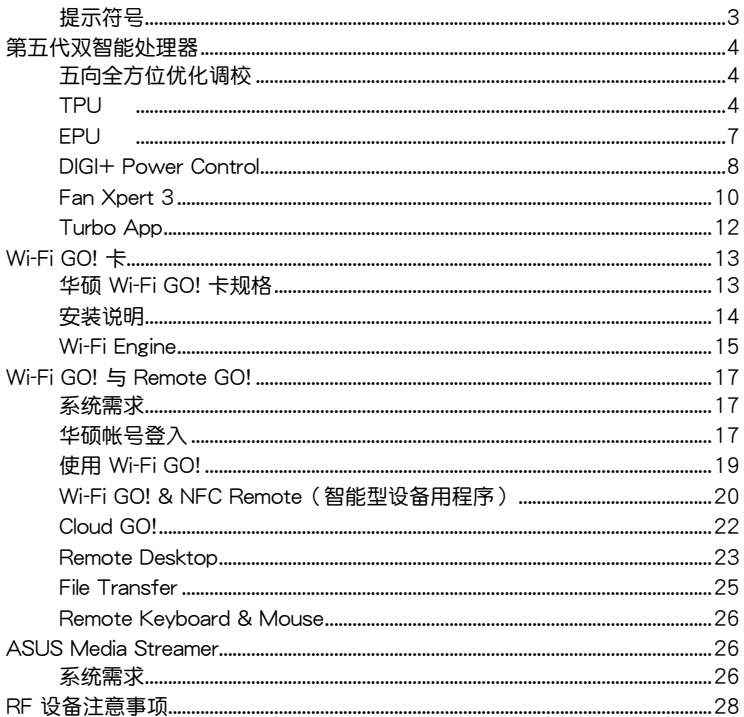

# <span id="page-2-0"></span>提示符号

为了能够确保您正确地完成主板设置,请务必注意下面这些会在本手册中出现的标 示符号所代表的特殊含意。

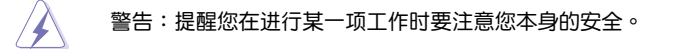

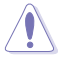

小心:提醒您在进行某一项工作时要注意勿伤害到电脑主板元件。

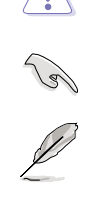

重要:此符号表示您必须要遵照手册所描述之方式完成一项或多项软软件 的安裝或設置。

注意:提供有助于完成某项工作的诀窍和其他额外的信息。

# <span id="page-3-0"></span>第五代双智能处理器

華碩第五代雙智能處理器整合了 TPU、EPU、DIGI+ Power Control、Fan Xpert 3 与 Turbo App 等功能可以激发系统的潜能,通过 AI Suite 3 应用程序友善的用户介 面,来自动平衡系统性能、电源节能、层级与风扇设置。

## 五向全方位优化调校

五向全方位优化调校工具程序会根据实时的实际使用状况,动态调整您的电脑以获 得最佳的系统状态。该工具程序涵盖最重要的区域例如处理器性能、电源节能、稳定 的数字电源、低温且安静的风扇控制,以及应用程序的最佳个性化设置来确保您的电 腦已經準備好用來玩游戲、娛樂、有生產力或應付任何工作。

五向全方位优化调校主画面

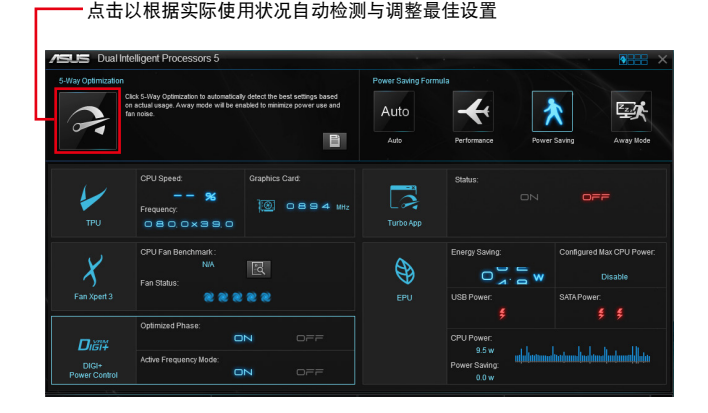

在調整過程中請勿卸除風扇。

### **TPU**

华硕 TPU 可让您手动调整 CPU 频率、CPU 核心频率、DRAM 频率,以及相关的 电压来增强系统的稳定性并提升性能表现。

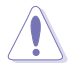

在调整 CPU 电压设置之前,请先参考 CPU 说明文件。设置过高的电 压,可能会造成 CPU 永久损害;电压设置过低可能会导致系统不稳定。

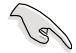

为求系统稳定,在 TPU 做的所有更改都不会保存至 BIOS 设置中,同时 也不会保留至下次开机。请使用 Save Profile 功能保存您自订的超频设 置,并在 Windows 启动后手动载入设置文件。

## 使用 TPU

#### CPU Frequency

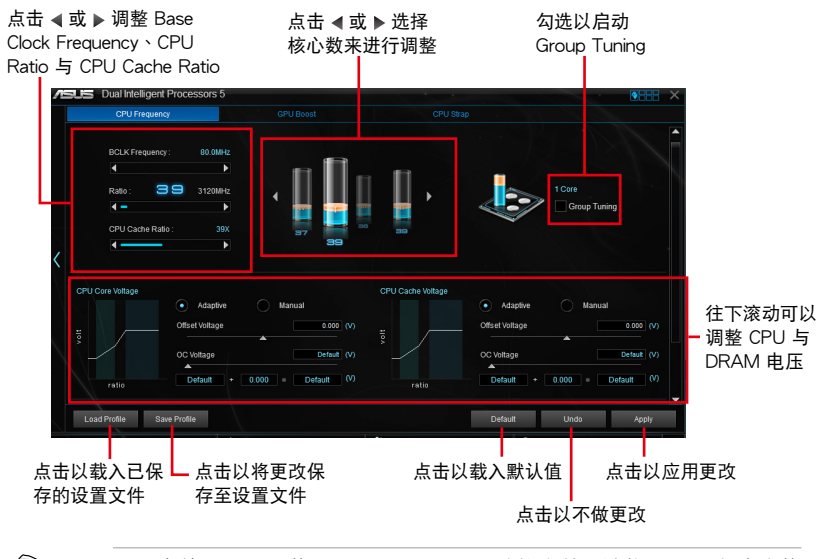

在使用 TPU 的 CPU Frequency 功能之前, 请将 BIOS 程序中的 CPU Ratio Setting 項目設置為 [Auto]。請參考 BIOS 程序設置章節 的詳細說明。

• CPU Frequency 状态栏显示 CPU 核心的状态,视安装的 CPU 型号 而定。

#### Voltage

୍ଷ

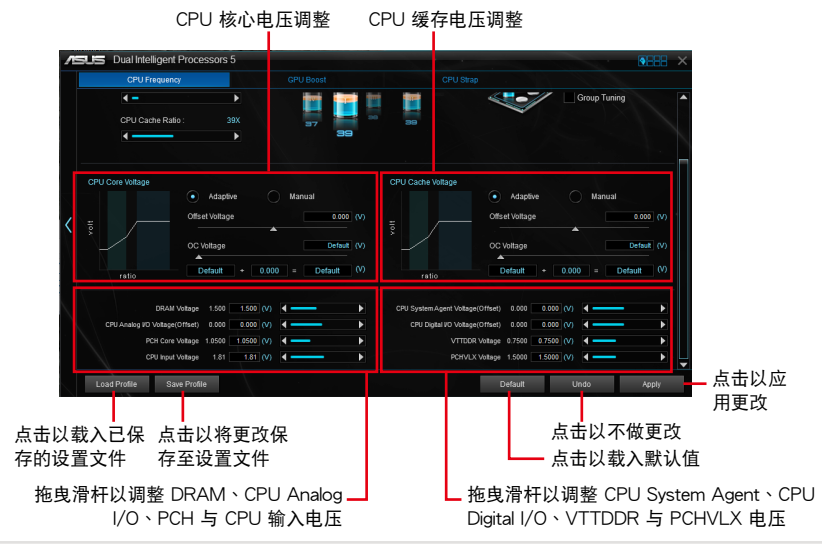

## GPU Boost

CPU 顯示電壓調整

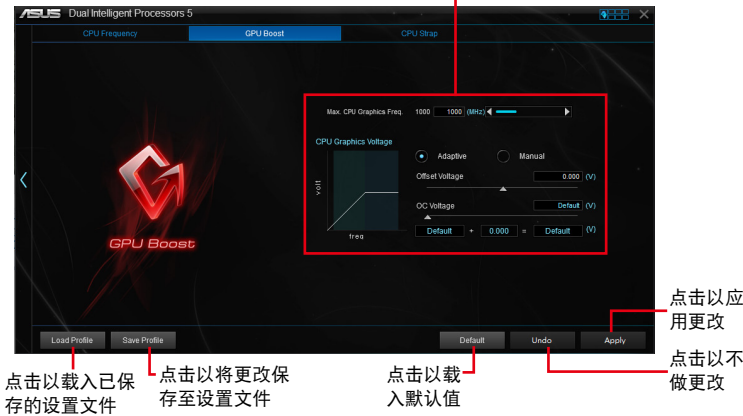

### CPU Strap

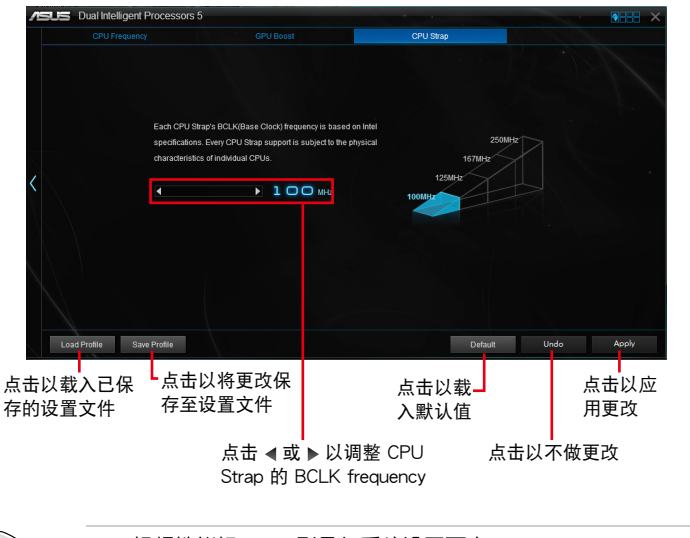

# 超频性能视 CPU 型号与系统设置而定。 • 建议您提供一个更佳的散热环境以避免过热造成主板损害。

্ৰ

### <span id="page-6-0"></span>**EPU**

EPU 是实时系统节能芯片,自动检测现在系统的负载并智能地调整电力的使用, 提供整个系统的电力最佳化、减少风扇噪音,并延长软件元件的使用寿命。

使用 EPU

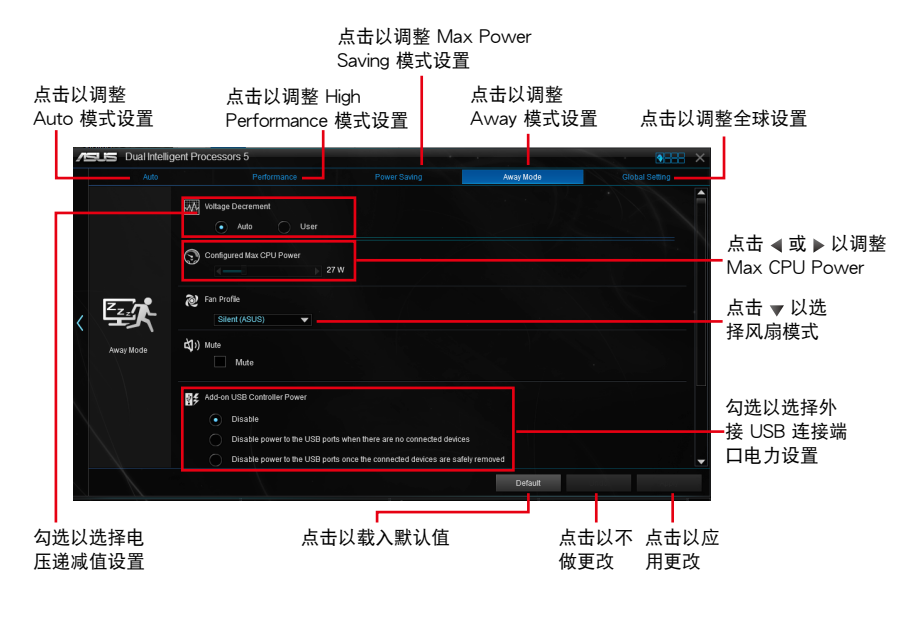

- 当您启动 Configured Max CPU Power 以求高级省电状态时, Windows<sup>®</sup> 操作系统信息中的 CPU 频率可能会显示为 800 MHz。然 而 CPU 频率会根据您手动设置的功率数值而有所不同,您可以依据 您偏好的默认值将 CPU 功率调至最低。
- 启动 Configured Max CPU Power 可能会降低在重系统负载情况下 的 CPU 供电量并影响 CPU 性能,要将系统恢复至默认值,请重新 開機。

# <span id="page-7-0"></span>DIGI+ Power Control

华硕 DIGI+ Power Control 是革命性创新的数字 VRM 与 DRAM 电压控制器。这 些控制器提供极度精准的内存与电压调整来最佳化系统效率、稳定性与运行性能。

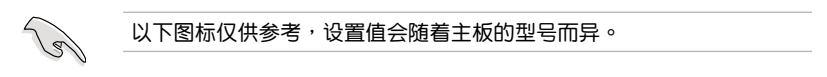

調整 CPU Power

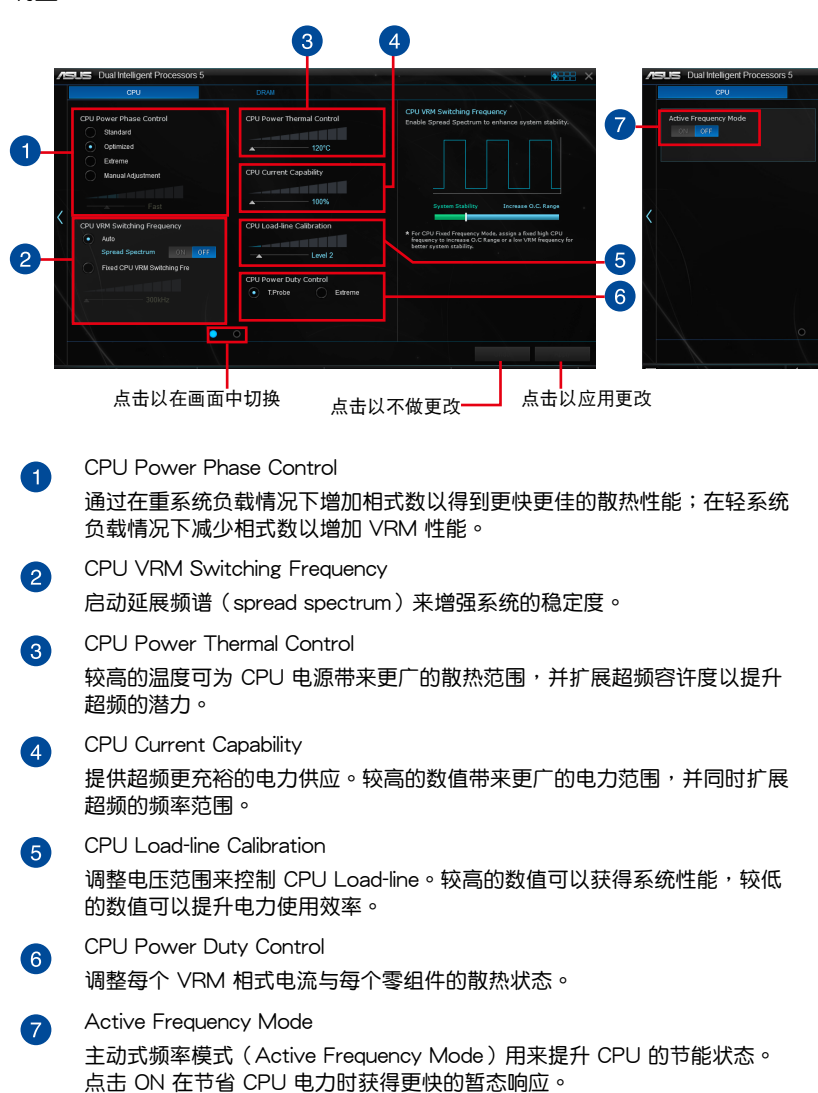

## 調整 DRAM Power

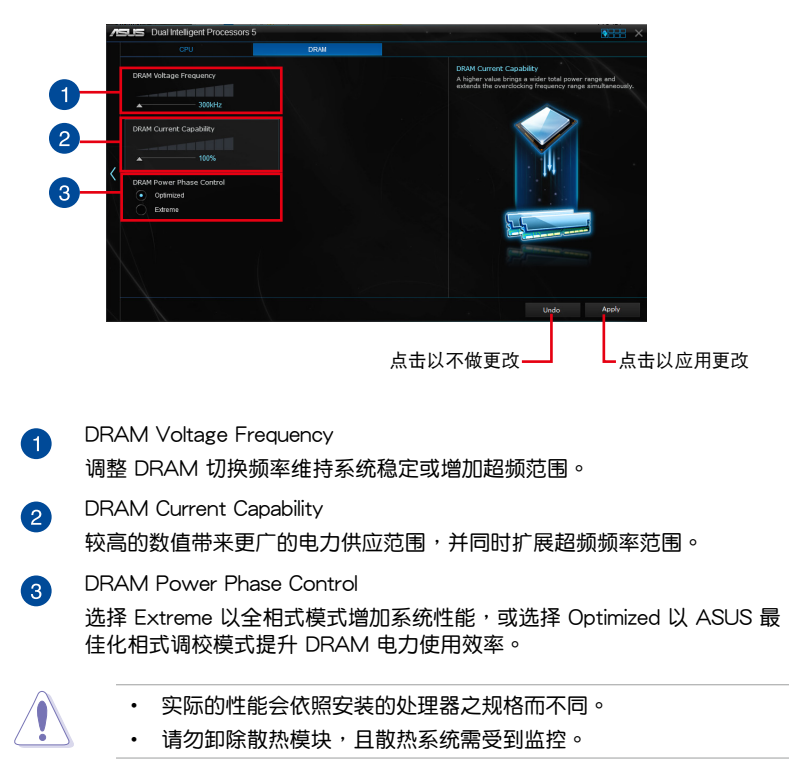

### <span id="page-9-0"></span>Fan Xpert 3

华硕 Fan Xpert 3 提供风扇的个性化设置, 以获得更冷却与更安静的运算环境。通 过风扇自动调整功能,华硕 Fan Xpert 3 自动调整 CPU 与机箱的风扇设置来达到最 佳的冷却性能。华硕 Fan Xpert 3 也支持 CPU 与机箱的风扇之软件层级 PWM/DC 复合式模式,您也可以降低 CPU 风扇速度至默认值的最低值,即可在轻负载中获得 无噪音的运行环境。

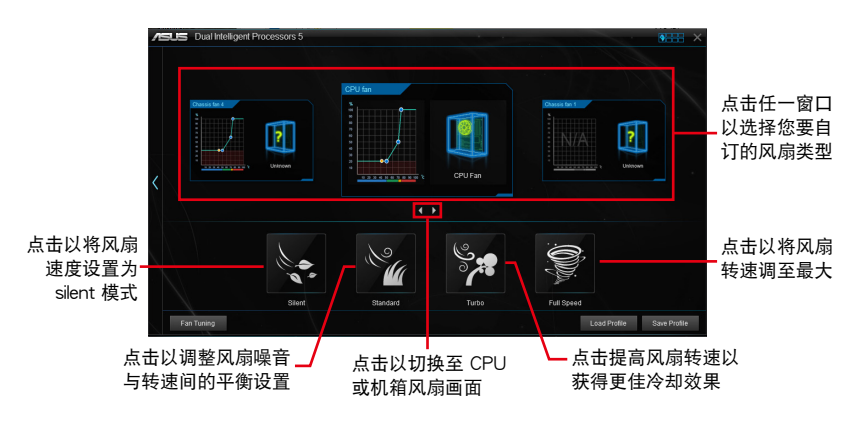

自訂風扇設置

Smart Mode

Smart Mode 可让您根据系统温度自订风扇转速与反应速度。

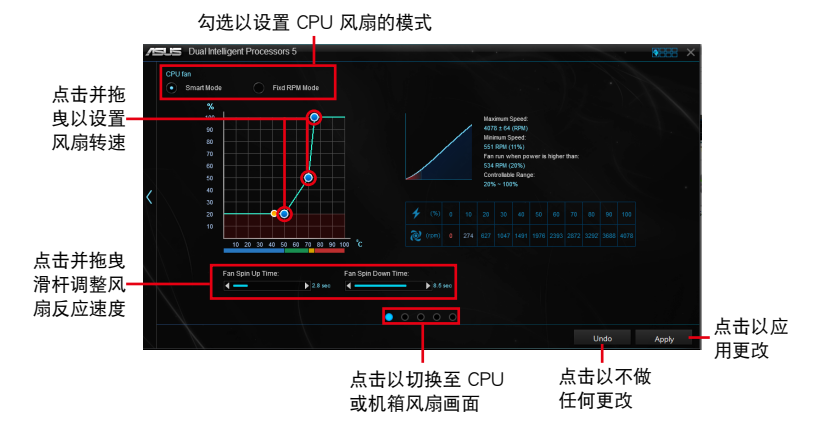

## RPM Mode

 $RPM$  Mode 可让您设置当 CPU 温度低于 75℃ 时的风扇转速。

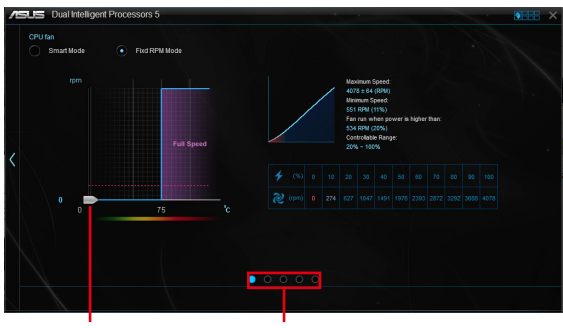

点击并拖曳以 調整風扇轉速 點擊以切換至 CPU 或机箱风扇画面

当 CPU 温度到达 75℃ 时,风扇会自动以全速运行以保护 CPU。

- 若是風扇有外接控制套件來控制轉速,Fan Xpert 3 可能無法檢測風 扇的轉速。
- Fan Xpert 3 不支持 2-pin 风扇。如果您安装 2-pin 风扇,风扇只能 以全速運行。
- 若 CPU 或机箱风扇已经更改, Fan Auto Tuning 程序应重新进行。

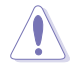

在 Fan Auto Tuning 設置過程中請勿卸除風扇。

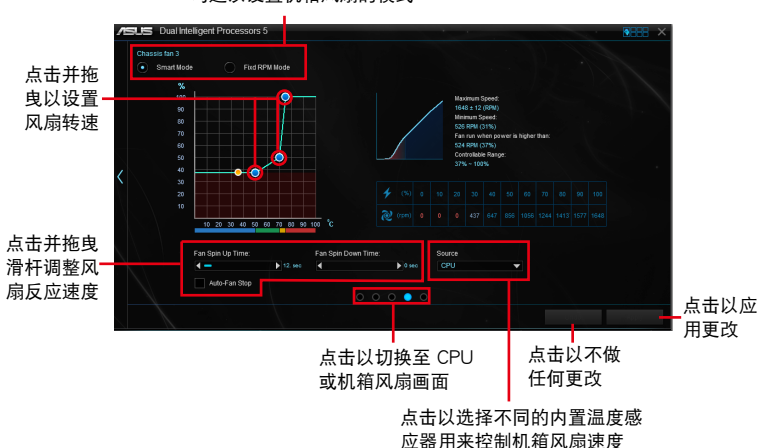

勾选以设置机箱风扇的模式

<span id="page-11-0"></span>Turbo App

Turbo App 提供针对应用程序的个性化系统性能调校、网络优先顺序,以及音频设 置。

当应用程序在 Turbo App 列表上时,您可以找到 CPU 频率、指派网络优先顺序, 以及定义所选应用程序的音频设置。

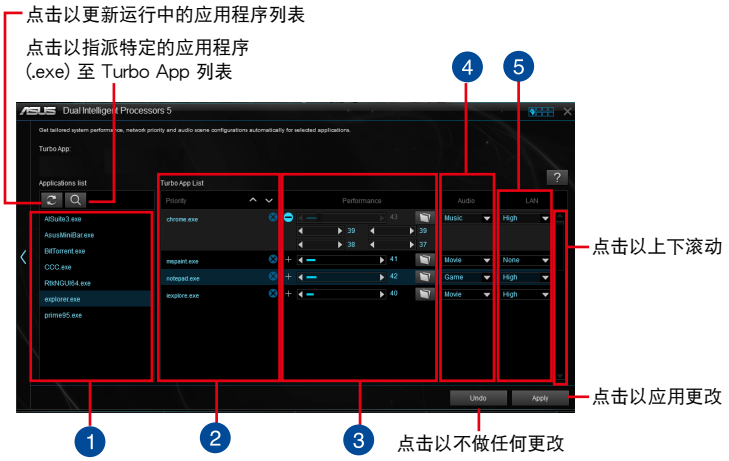

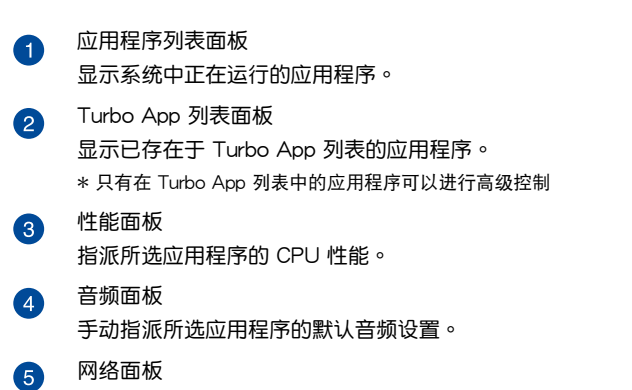

指派所选应用程序的网络优先顺序。

# <span id="page-12-0"></span>Wi-Fi GO! 卡

Wi-Fi GO! 卡是一个容易上手的无线网络接收器,用来在单一网络的环境中连接至 无线网络。有了 Wi-Fi GO! 卡,您的电脑系统也可以作为其他支持 Wi-Fi 设备的存取 點(基地台)。

在默认中, Wi-Fi GO! 卡已经安装在您的主板上,若要找到 Wi-Fi GO! 卡的位置, 请参考您的主板用户手册中 主板后侧与音频连接端口 一节的说明。

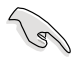

Wi-Fi 802.11ac 标准受到不同地区国家的规则限制, Wi-Fi 802.11ac 功 能在完整的 11ac 系統環境下被支持。

## 華碩 Wi-Fi GO! 卡規格

藍牙 v4.0、Wi-Fi 802.11 a/b/g/n/ac 版本

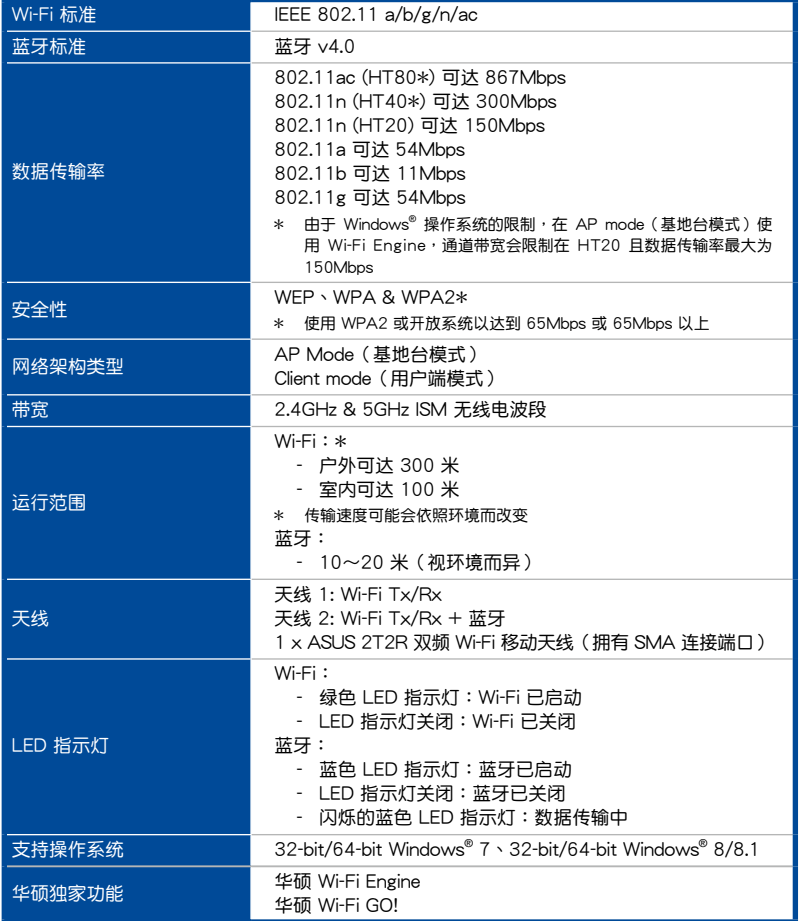

\* 規格若有變動恕不另行通知

<span id="page-13-0"></span>安裝說明

## 系統需求

若要使用 Wi-Fi GO! 卡,请确认您的系统符合以下需求:

- 1. 32-bit/64-bit Windows® 7、32-bit/64-bit Windows® 8/8.1
- 2. DVD 光驅
- 3. 华硕驱动程序与应用程序 DVD 光盘,包含有 Wi-Fi GO! 卡驱动程序
- 4. 华硕 AI Suite 3 应用程序

- 請確認將包裝盒內隨附的 Wi-Fi 天線連接器安裝在 Wi-Fi GO! 卡的連 接端口。
- 若要安装华硕 AI Suite 3 应用程序,请参考您的主板用户手册中关于 AI Suite 3 一節的詳細說明。

安裝 Wi-Fi GO! 卡的驅動程序

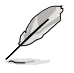

驱动程序与应用程序 DVD 光盘中的内容可能会有变动,恕不另行通知。 請訪問華碩支持網站 http://support.asus.com 以獲得驅動程序或應用程 序的更新。

請依照以下步驟安裝 Wi-Fi GO! 卡的驅動程序:

- 1. 将驱动程序与应用程序 DVD 光盘放入光驱,若是电脑的自动播放功能已启动, DVD 光盘会自动播放安装向导。
- 2. 点击 驱动程序 标签页,然后点击 ASUS Bluetooth 4.0 Wi-Fi 驅動程序。
- 3. 請依照屏幕的指示完成安裝。
- 4. 安装完成后请重新启动电脑。

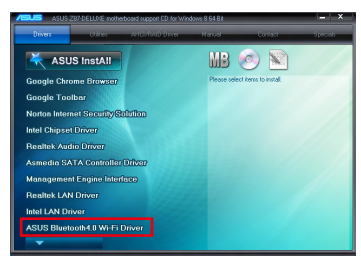

<span id="page-14-0"></span>Wi-Fi Engine

这个程序用来连接无线网络,将电脑设置为网络分享的接入点,让其他支持 Wi-Fi 的設備可以連線。

若要运行 Wi-Fi Engine, 请点击 AI Suite 3 主菜单右上方 图 圖 图标,然后点击 Wi-Fi Engine。

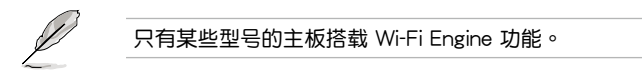

使用 Wi-Fi Engine

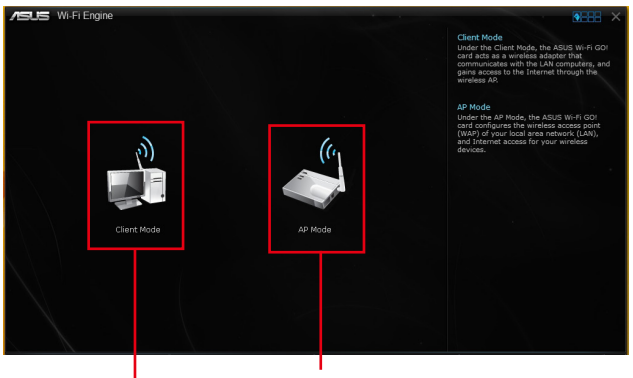

点击以设置您的电脑为无线基地台

点击以连线至无线基地台

使用 Client Mode (用户端模式)

Client mode (用户端模式)提供您将电脑连线至无线网络。 請依照以下步驟來使用 client mode(用戶端模式):

- 1. 点击 Client Mode (用戶端模式) 开启 Network Connections(局域 網連線)。
- 2. 從 N e t w o r k Connections(局域 網連線)窗口裡選擇 网络扩展卡。

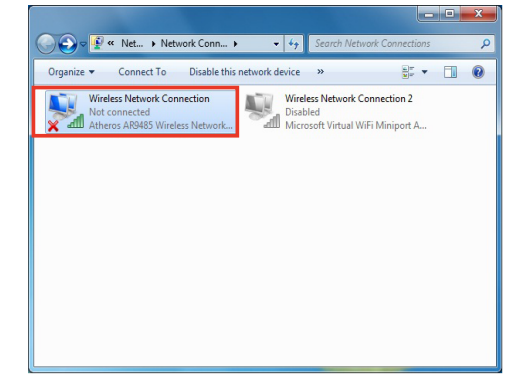

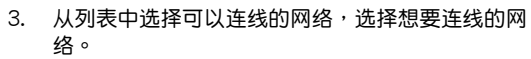

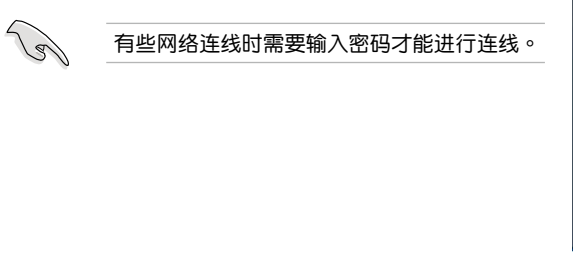

#### 使用 AP Mode(基地台模式)

AP mode (基地台模式)提供您将系统设成一个接入点(基地台),以供其他 无线网络设备连线。

Not connected

ASUS-DOC1

NETGEAR56

ASUS-DOC2

ASUS-p1801\_24G-ee

ASUSLOVEYOU\_2G

RT-n65u\_#7\_\_\_2.4G

Open Network and Sharing Center

eurospot knight 2G

Connections are available Wireless Network Connection

 $\epsilon_{\rm p}$ 

 $\bar{\mathbf{v}}$ 

.<br>M all.

m.

**AM** 

.<br>Wi

.<br>Wi

**AM** 

h.

如要使用 AP mode (基地台模式), 点击 Wi-Fi Engine 菜单里的 AP Mode。

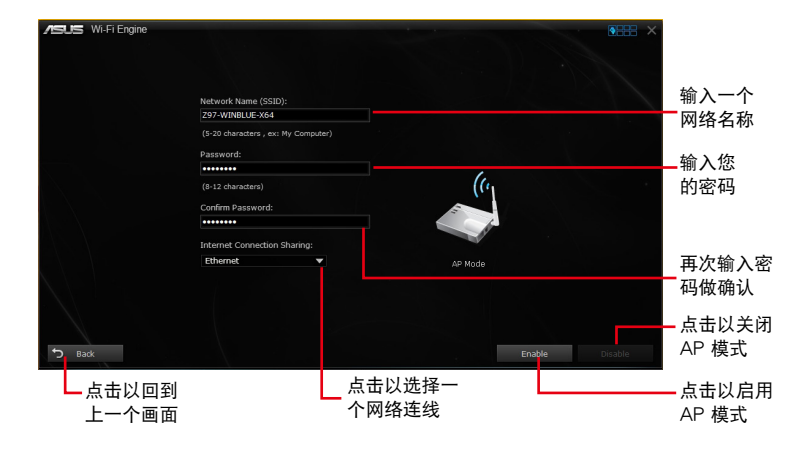

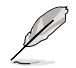

- 在此模式中,Internet Connect Sharing (网络连线共享)可能会依照 所支持的藍牙/網絡設備而定。
- 由于 Windows® 8 的限制,第一次设置 AP Mode 时可能需要几分钟 的時間。
- 由于 Windows® 操作系统 SoftAP 功能的限制,AP Mode 仅支持 2.4 GHz 带宽与 802.11n 诵讯标准。

# <span id="page-16-0"></span>Wi-Fi GO! 与 Remote GO!

Wi-Fi GO! 与 Remote GO! 是华硕独家应用程序,提供您在任何时间、任何地占都 能透过智能型设备完全掌控您的电脑。您可以轻易地在电脑与智能型设备间管理云端 空间,或是同步与备份文件。

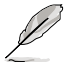

智能型設備的用戶界面可能會因操作系統與屏幕分辨率不同而異。

系統需求

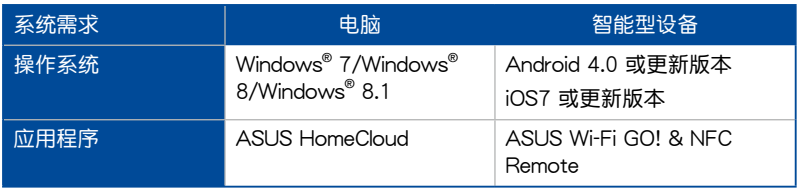

• 若您使用 Android 智能型设备,请从 Google Play 下载 ASUS Wi-Fi GO! & NFC Remote 程序。若您使用的为 iOS 设备,请从 App Store 下載 ASUS Wi-Fi GO! & NFC Remote 程序。

- 請由主板包裝盒內隨附的 DVD 光盤或訪問華碩網站 http://www. asus.com.cn 安装 Wi-Fi GO! 卡驱动程序与 ASUS HomeCloud 应用 程序。
- 若从 Windows® 8 更新至 Windows® 8.1,请确认重新安装 Wi-Fi GO! 卡驅動程序才能完全使用 Wi-Fi GO! 的功能。

## 智能型設備支持的屏幕分辨率

Wi-Fi GO! & NFC Remote 支持以下智能型设备屏幕分辨率:

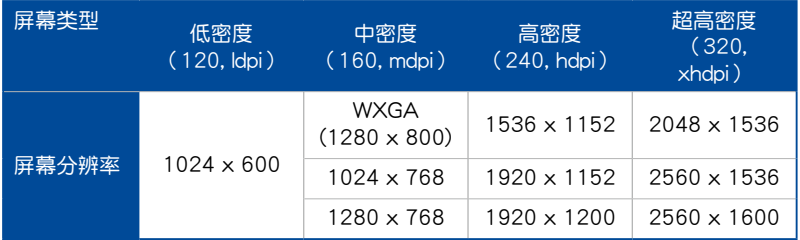

华硕帐号登入

Wi-Fi GO! 及 Remote GO! 让您无论何时何地都能完全地控制您的电脑。在电脑与 智能型设备创建并登入同一个华硕帐号来使用跨网域功能。

- 
- Remote Desktop 与 File Transfer 支持跨网域使用功能。
- 您可以通过从 Wi-Fi GO! 主画面点击 | 1 讲入华硕帐号 (ASUS Account)標籤頁。

创建一个华硕帐号

在创建帐号之前请先确认已经连线至互联网。

请依照以下步骤创建华硕帐号:

- 1. 在电脑或智能型设备点击 创建一个新的帐号。 瀏覽器會直接連接至華碩網站(www.asus.com.cn)。
- 2. 在华硕网站点击 登入,然后依照屏幕指示来完成注册。

## 登入

使用電腦登入:

1. 在電腦上運行 Wi-Fi GO!。

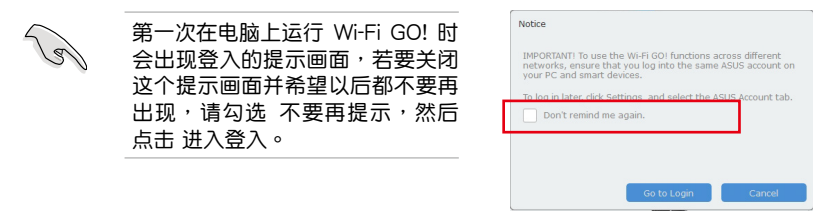

2. 在登入画面输入您的华硕帐号与密码 (A), 然后点击 登入 (B)。

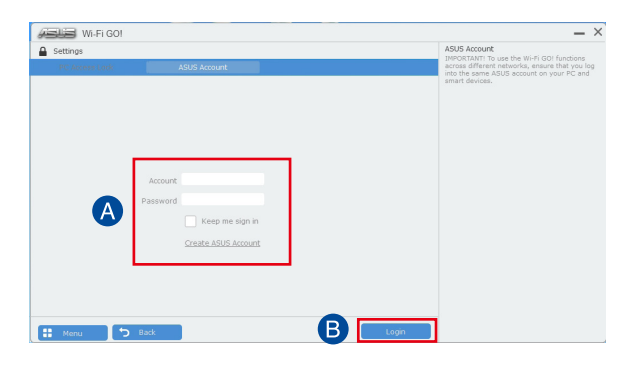

<span id="page-18-0"></span>使用智能型設備登入:

- 1. 在智能型设备启动 Wi-Fi GO! & NFC Remote。
- 2. 点击 华硕帐号 (A),输入 您的华硕帐号与密码 (B), 然后点击登入 (C)。

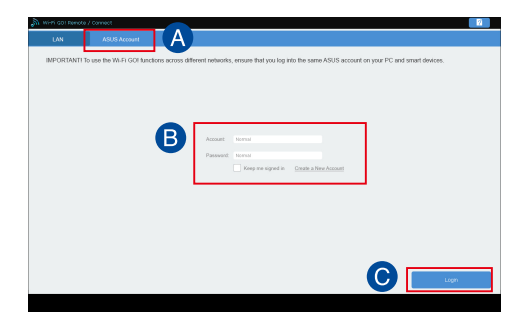

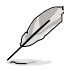

- 以同一个华硕帐号登入的所有电脑会显示在设备列表上。
	- iOS 系統的跨網域使用功能會在 Wi-Fi GO! & NFC Remote V2.00.00 或更新的版本之后才能使用。

## 使用 Wi-Fi GO!

若要使用 Wi-Fi GO!, 请点击桌面上的 ASUS HomeCloud, 然后从迷你任务栏选择 Wi-Fi GO!。

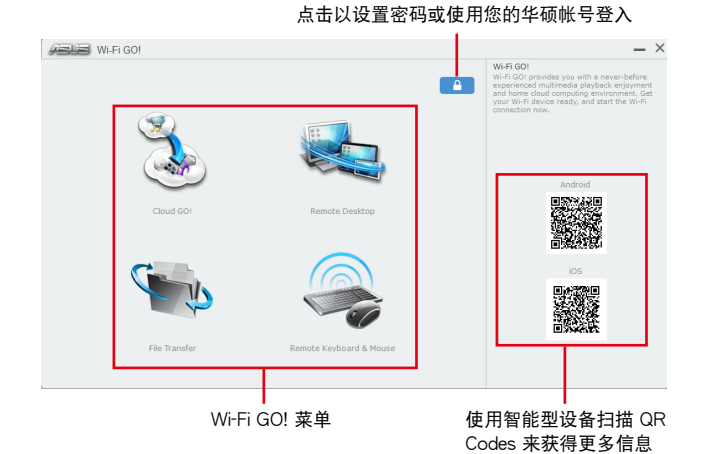

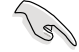

为保护您的 Wi-Fi 应用程序免于未授权遥控存取,请点击 ■ 然后设置 密碼。

在智能型設備運行 Wi-Fi GO! & NFC Remote 程序來使用 Wi-Fi GO! & NFC 遥控控制功能,若要获得更多详细的信息,请参阅以下 Wi-Fi GO! & NFC Remote 的說明。

# <span id="page-19-0"></span>Wi-Fi GO! & NFC Remote (智能型设备用程序)

## 運行 Wi-Fi GO! & NFC Remote

請依照以下步驟使用 Wi-Fi GO! & NFC Remote:

- 1. 启动智能型设备的 Wi-Fi 连线,确认您的智能型设备与电脑都在相同网域中。
- 2. 在智能型设备轻触 "Wessinss 然后点击 进入。
- 3. 在扫描电脑的列表中,点击想要与智能型设备连线的电脑。

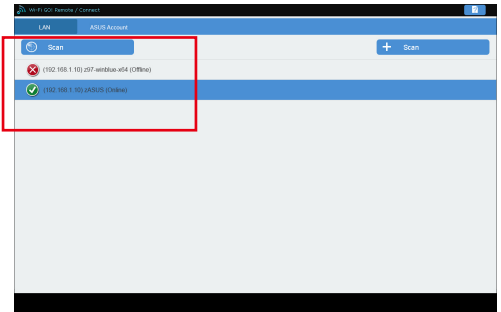

Wi-Fi GO! & NFC Remote 主画面

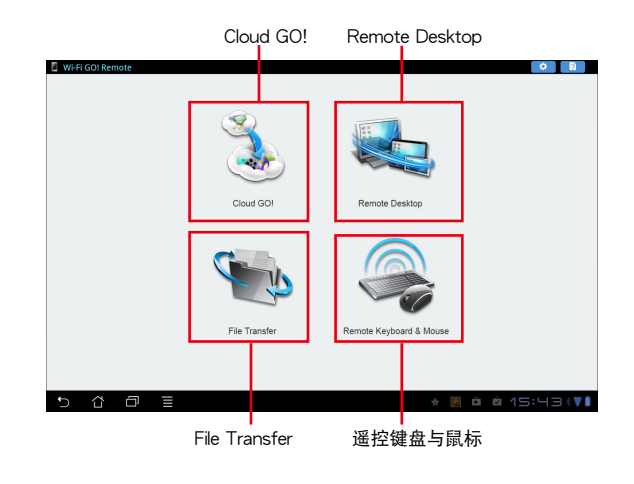

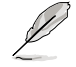

以上画面仅供参考,实际画面会随着智能型设备不同而异。

使用網絡喚醒功能

若是您想要使用智能型设备唤醒电脑功能,请确认已经启动电脑的网络唤醒 (Wake-on-LAN)功能设置。请依照以下步骤设置网络唤醒功能:

- 1. 在 BIOS 设置中, 进入 Advanced > APM 然后将 Power On By PCIE/PCI 项目设 置為 [Enabled]。
- 2. 在 Windows® 操作系統中請依照以下步驟進行設置:
	- a. 在电脑桌面点击 开始,按鼠标右键点击 电脑 > 管理 来启动电脑管理窗 口。
	- b. 点击 设备管理员 来查看所有安装的设备。
	- c. 点击 网络扩展卡,在安装的扩展卡按鼠标右键,然后点击 属性 > 电源管 理 标签页。
	- d. 勾选 允许这个设备唤醒电脑 与 只允许 Magic 封包唤醒电脑。

<span id="page-21-0"></span>Cloud GO!

Cloud GO! 让您通过多种云端服务,例如 ASUS WebStorage、Dropbox、Google Drive 与 SkyDrive 来控制与同步文件。

• 在使用 Cloud GO! 时请先确认您的电脑系统与智能型设备的日期与 時間設置正確。

- 由于云端保存的限制,您只能上传或同步最高达 100MB 的文件。
- 当您运行文件同步时,会自动将文件同步至每个云端保存的 Wi-Fi GO! 文件夹;此外,您可以在本地磁盘的 Favorites (我的最爱)文 件夾中找到文件備份。
- 在电脑先登入云端保存帐号,然后维持登入状态以便让智能型设备谣 控。

請依照以下步驟使用 Cloud GO!:

- 1. 點擊 Cloud GO!。
- 2. 讲入云端服务帐号后点击 登入。

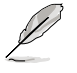

讲入 Google Drive、Dropbox 或 SkyDrive 帐后然后点击 登入, Cloud GO! 会导引您至 Google Drive、Dropbox 或 SkyDrive 网站让您登入帐 號。

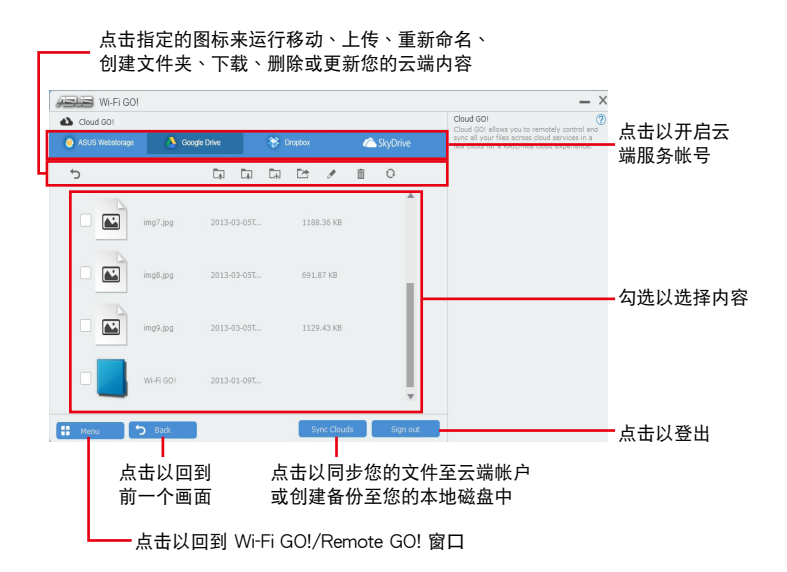

## <span id="page-22-0"></span>Remote Desktop

Remote Desktop 让您使用智能型设备实时远端谣控电脑桌面。

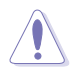

当使用 Remote Desktop 功能时,系统用户帐号控制(UAC)将被设置 為永不通知(Never Notify)。UAC 層級在您離開 Remote Desktop 之 后会回到前一次的设置。

請依照以下步驟使用 Remote Desktop:

在智能型设备点击 Remote Desktop。

## Windows® 8 的 Remote Desktop 界面

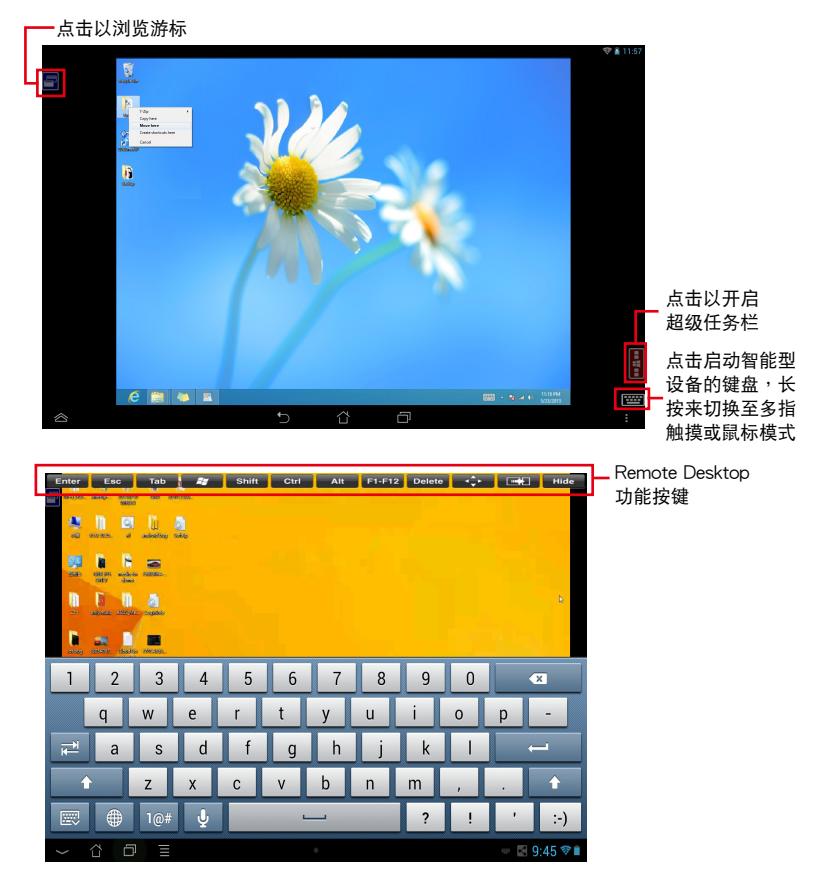

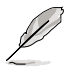

- 選擇多指觸摸模式來支持 Windows® 8/8.1 的 Microsoft 多指觸摸功 能。
- 选择鼠标模式来支持缩放与一般鼠标功能。
- 对 Extended Mode(扩展模式)的支持会随着电脑安装的 VGA 驱 動程序而有不同。

Remote Desktop Control 通知

本功能用来传送控制权至智能型设备,并直接在设备上开始使用 Remote Desktop。

請依照以下步驟使用 Remote Desktop Control 通知:

1. 点击选择设备。

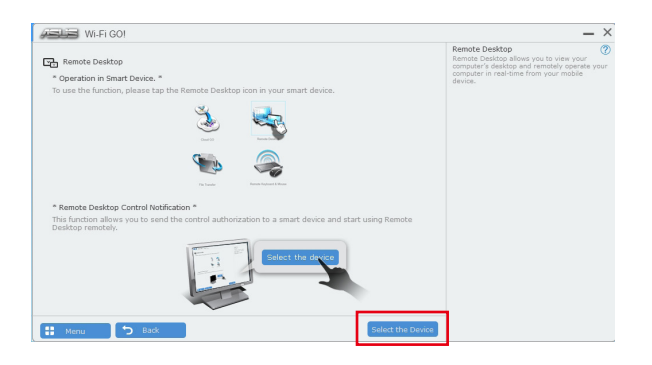

- 2. 从下拉式菜单选择设备。
- 3. 点击 传送 来将 Remote Desktop control 授权传送至选择的设备。

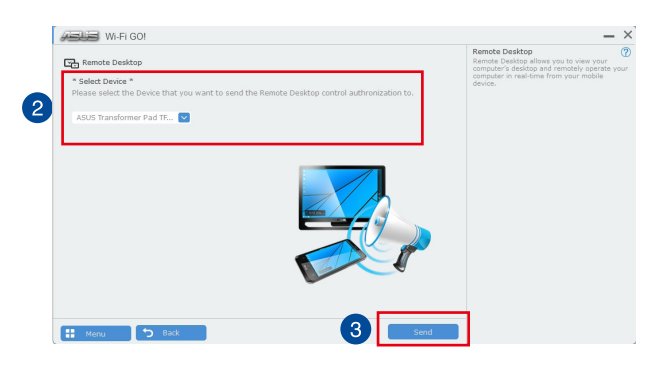

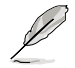

本功能需要系统中安装有 推播信息 功能,您可以在包装盒内附的驱动程 序与应用程序光盘中找到推播信息的应用程序安装文件,或是从华硕网 站 http://www.asus.com.cn 下載最新的安裝文件。

<span id="page-24-0"></span>File Transfer

File Transfer 用来在电脑与智能型设备之间,只要在大众专用网络中一指触摸即可 同步与分享文件。

### 从电脑传送文件至智能型设备

請依照以下步驟從電腦傳送文件至智能型設備:

- 1. 开启智能型设备的 Desktop to Smart Device 设置。
- 2. 点击 File Transfer。
- 3. 点击 设置 来选择要传送文件的目的地。
- 4. 按鼠标右键然后选择 传送至 > [设备名称]。

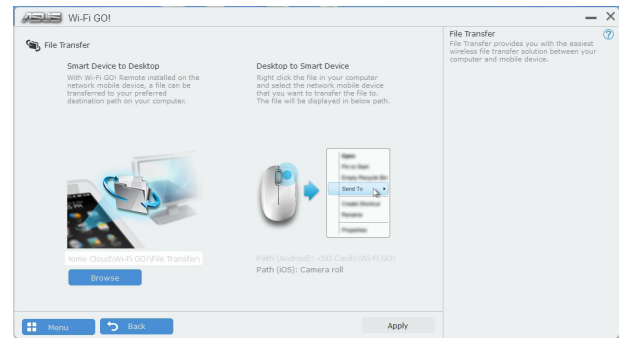

4. 传送文件完成后,点击 OK。

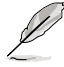

- 若要在 iOS 设备接收文件,请进入 设置 > Privacy > Photos,然后 啟動 Wi-Fi GO! & NFC Remote。
	- 若要寻找传送的文件, 在 Android 设备中请至<SD Card>\Wi-Fi GO! 尋找,而 iOS 設備請至相簿尋找。

### 从智能型设备传送文件至电脑

請依照以下步驟從智能型設備傳送文件至電腦:

- 1. 点击 文件传送 > Enter。
- 2. 勾选欲传送的文件然后点击 传送。

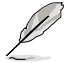

請至 X:\Users\Documents\ASUS HomeCloud\Wi-Fi GO!\File Transfer\ 寻找传送的文件,或是点击 设置 来选择新的保存位置。

## <span id="page-25-0"></span>Remote Keyboard & Mouse

Remote Keyboard & Mouse 用来将智能型设备的触摸屏幕作为电脑的遥控键盘与 鼠標。

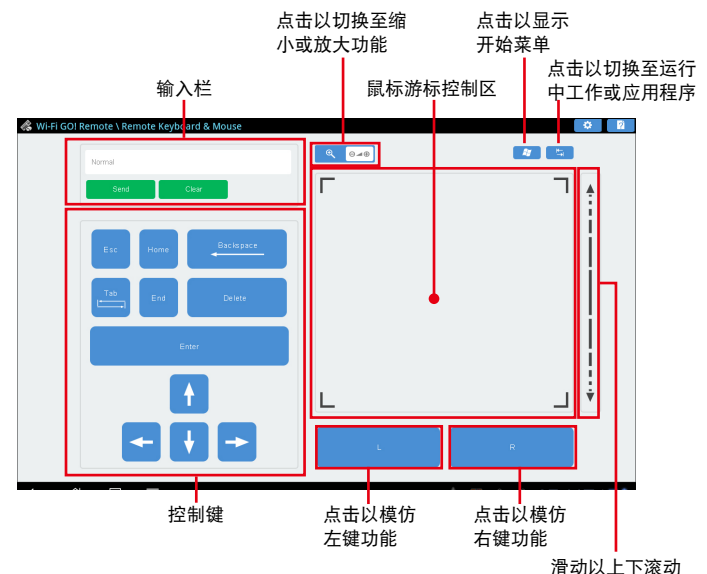

# ASUS Media Streamer

ASUS Media Streamer 让您可以在任何地点都能享受电脑中的多媒体娱乐。您可 以使用电脑或智能型设备将电脑中的音乐或最喜欢的电影串流播放至智能型电视。

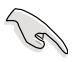

- 請確認先啟動智能型設備中的 DLNA 設置。
- ASUS Media Streamer 支持 NFC 功能。有些功能可能需要安裝 NFC EXPRESS 2。请访问 http://www.asus.com.cn 来获得更多关于 NFC EXPRESS 2 的信息。

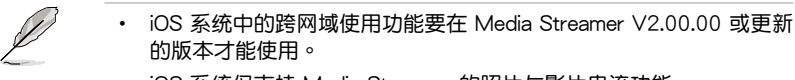

• iOS 系统仅支持 Media Streamer 的照片与影片串流功能。

## 系統需求

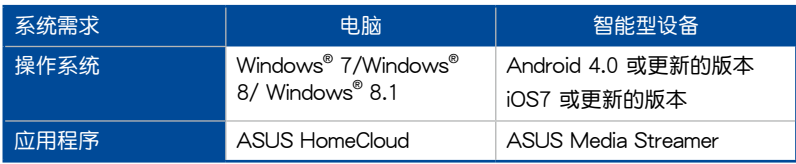

請依照以下步驟使用 ASUS Media Streamer:

在电脑点击 ASUS HomeCloud,然后从迷你任务栏选择 Media Streamer。在智能 型設備點擊 Media Streamer。

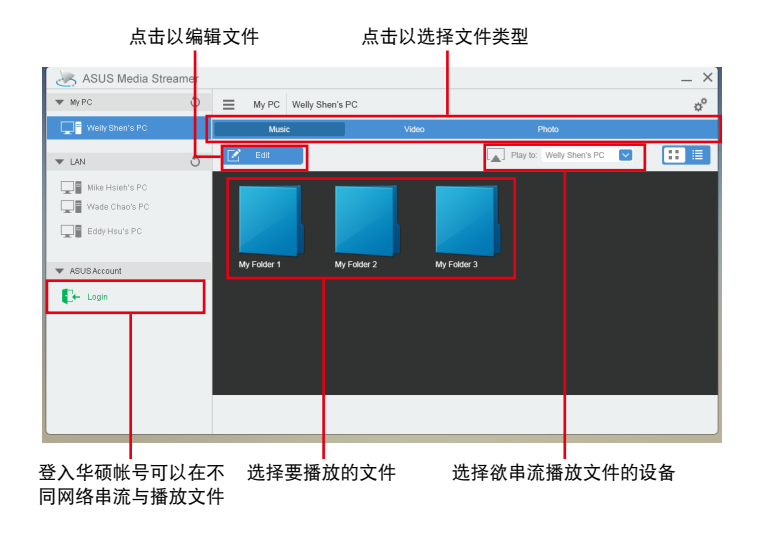

## 新增与删除文件

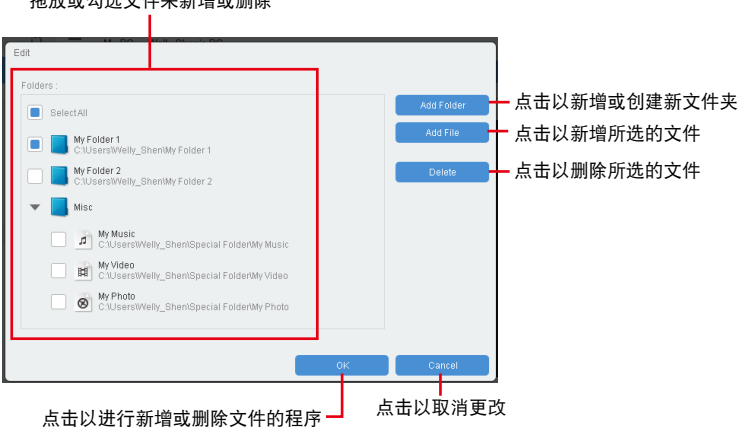

拖放或勾选文件来新增或删除

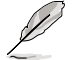

以下为 Android 与 iOS 设备支持的文件格式:

- Android:.3gp、.mp4、.m4a、.aac、.ts、.flac、.mp3、.mid、. xmf、.mxmf、.rtttl、.rtx、.ota、.imy、.ogg、.mkv、.wav、.jpg、. gif、.png、.bmp、.webp、.webm。
- iOS:.mov、.mp4、.mpv、.3gp。

# <span id="page-27-0"></span>RF 設備注意事項

#### CE: European Community Compliance Statement

The equipment complies with the RF Exposure Requirement 1999/519/ EC, Council Recommendation of 12 July 1999 on the limitation of exposure of the general public to electromagnetic fields (0–300 GHz). This wireless device complies with the R&TTE Directive.

#### Wireless Radio Use

This device is restricted to indoor use when operating in the 5.15 to 5.25 GHz frequency band.

#### Exposure to Radio Frequency Energy

The radiated output power of the Wi-Fi technology is below the FCC radio frequency exposure limits. Nevertheless, it is advised to use the wireless equipment in such a manner that the potential for human contact during normal operation is minimized.

#### FCC Bluetooth Wireless Compliance

The antenna used with this transmitter must not be colocated or operated in conjunction with any other antenna or transmitter subject to the conditions of the FCC Grant.

#### Bluetooth Industry Canada Statement

This Class B device meets all requirements of the Canadian interference-causing equipment regulations.

Cet appareil num rique de la Class B respecte toutes les exigences du R glement sur le mat riel brouilleur du Canada.

#### NCC: Taiwan Wireless Statement

無線設備的警告聲明

經型式認證合格之低功率射頻電機,非經許可,公司、商號或使用者均不得擅自變更射頻、加 大功率或變更原設計之特性及功能。低功率射頻電機之使用不得影響飛航安全及干擾合法通信; 經發現有干擾現象時,應立即停用,並改善至無干擾時方得繼續使用。前項合法通信指依電信 法規定作業之無線通信。低功率射頻電機須忍受合法通信或工業、科學及醫療用電波輻射性電 機設備之干擾。

> 於 5.25GHz 至 5.35GHz 區域內操作之 無線設備的警告聲明

工作頻率 5.250 ~ 5.350GHz 該頻段限於室內使用。

#### Japan RF Equipment Statement

この製品は、周波数帯域5.15~5.35GHzで動作しているときは、屋内においてのみ使用可能です。

KC (RF Equipment)

대한민국 규정 및 준수 방통위고시에 따른 고지사항 해당 무선설비는 운용 중 전파혼신 가능성이 있음, 이 기기는 인명안전과 관련된 서비스에 사용할 수 없습니다.

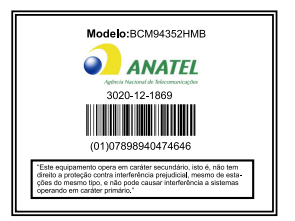

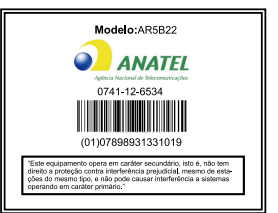